#### Bonus

#### 1. Choisir le mode d'affichage de mes mails

En haut à droite cliquez sur affichage, vous pouvez faire apparaître vos emails par conversation ou par mail.

#### 2. Les raccourcis utiles

a Répondre à tous

r Répondre

f Transférer le mail

m Ranger le mail

Suppr Déplacer le mail dans la corbeille

Si vous êtes un afficionado des raccourcis, retrouvez l'ensemble de la liste dans l'onglet préférences.

## **Notes**

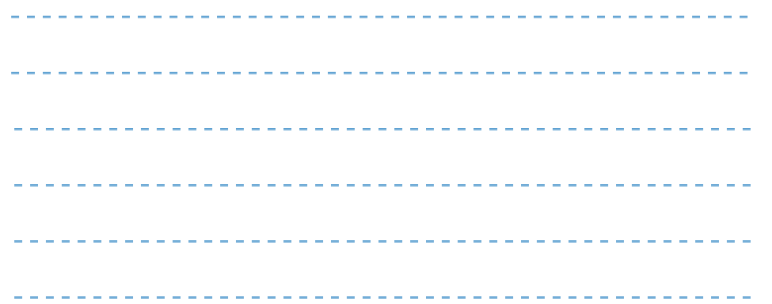

# Les astuces d'UPartage

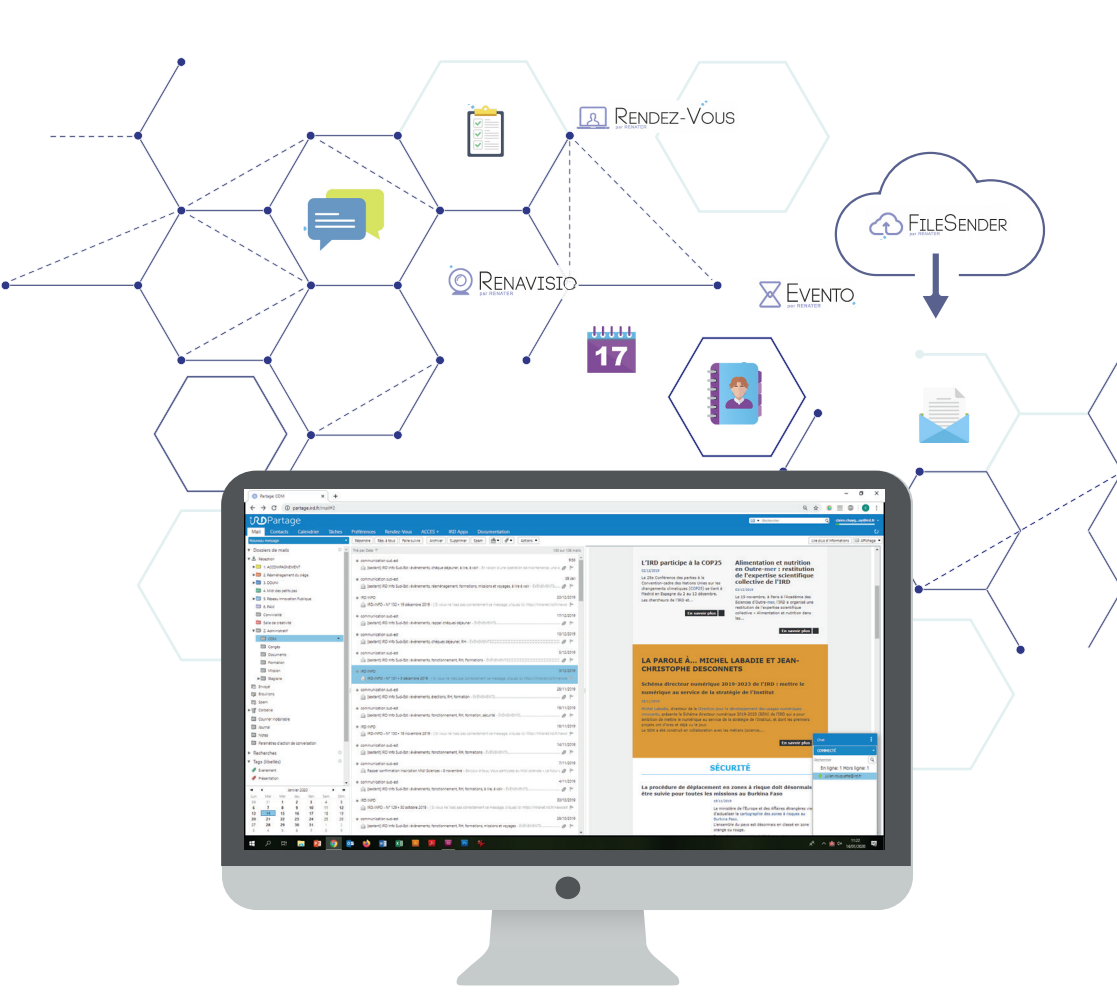

Besoin d'aide ou d'une démonstration ? Contactez votre RRUNI et/ou l'équipe projet présente lors de la migration à Montpellier, Bondy et Marseille Assistance téléphonique au **+33 4 67 41 62 19 [https://assistance-informatique.ird.fr](mailto:?subject=)**

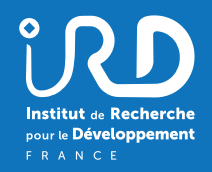

# Astuce n°1 Personnaliser mes onglets **IRDPartage**

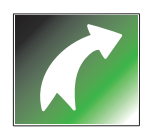

Vous utilisez souvent un site ou une application en ligne pour travailler ? Pour y accéder facilement depuis votre messagerie, vous pouvez en faire un onglet IRDPartage !

Dans la colonne de gauche, cliquez sur Zimlet +++, vous pouvez choisir le nom de votre onglet et le

### Astuce n°2 Organiser une réunion simplement

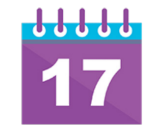

Lorsque vous créez une réunion depuis votre calendrier, ajoutez les participants de la réunion, vous visualisez ainsi leurs disponibilités. Si l'horaire choisi ne fonctionne pas, cliquez sur suggérer un horaire. Des créneaux où l'ensemble des participants sont disponibles vous seront proposés.

Besoin de réserver un pont RENavisio pour votre réunion ? Cliquez sur Réservation RENavisio, la visioconférence est réservée automatiquement !

## Astuce n°3 Filtrer automatiquement **Astuce n°3** Filtrer automatiquement mes emails

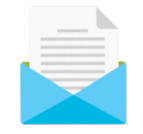

Vous souhaitez classer des emails automatiquement (Newsletter, mails d'un projet, d'un destinataire ...) ?

En faisant clic droit sur un email, vous pouvez définir un filtre pour que des messages spécifiques soient transférés automatiquement vers un dossier.

### Astuce n°4 Marquer mes emails pour les retrouver facilement

Vous pouvez ajouter un « tag » à vos emails pour les classer et les identifier facilement (à traiter, à suivre, etc.). Dans la colonne de gauche sous Tags, vous trouverez le récapitulatif de l'ensemble des emails associés à ce tag.

# site internet associé.<br> **Astuce n°5** Créer des champs de recherche

Vous faites souvent la même recherche dans vos emails (emails d'un prestataire, sur un sujet, etc) ? Vous pouvez enregistrer les résultats de cette recherche et y accéder dans la colonne de gauche.

#### Astuce n°6 Retrouver l'ensemble de l'offre de services numérique sur IRD Apps

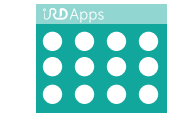

IRD Apps recense l'ensemble des outils numériques

# Astuce n°7 Partager une liste de tâches avec mon équipe

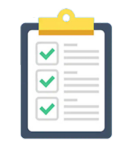

Vous pouvez créer une liste de tâches et en gérer l'avancement avec votre groupe projet. Pour cela, faites clic droit sur la liste de tâches à partager et sélectionnez l'option partager une liste de tâches.